#### **JURISPRUDÊNCIA CONSOLIDADA Súmulas, Orientações Jurisprudenciais e Precedentes Normativos dos Tribunais Superiores e do Tribunal Regional do Trabalho da 2ª Região**

### **INSTRUÇÕES PARA IMPRESSÃO**

Se você já possui o fichário fornecido aos Juízes, Varas e Gabinetes deste Tribunal, abra apenas os arquivos de [ATUALIZAÇÃO](http://www.trtsp.jus.br/geral/tribunal2/Juris_Consolidada/Juris_Consol.html#atualiza). Caso contrário, utilize a [VERSÃO COMPLETA PARA IMPRESSÃO](http://www.trtsp.jus.br/geral/tribunal2/Juris_Consolidada/Juris_Consol.html#completa) para obter toda a publicação, que já está devidamente atualizada.

**ATENÇÃO:** Salve os arquivos a serem impressos (versão completa ou atualizações) em seu computador antes de iniciar os passos constantes das instruções para impressão. Para tanto, clique sobre o link com o botão direito do mouse e escolha a opção "**SALVAR DESTINO COMO**"**.** 

Utilize o Adobe Reader em versão superior a 5.0. Para obter gratuitamente a versão mais recente [CLIQUE](http://www.adobe.com/br/products/acrobat/readstep2.html)  [AQUI](http://www.adobe.com/br/products/acrobat/readstep2.html).

A impressão deve ser feita em papel A5 (148 x 210mm), obtido ao se cortar o papel A4 ao meio, como demonstrado na figura abaixo.

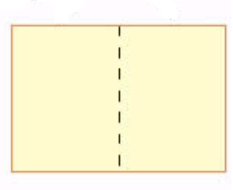

### **IMPRESSORAS:**

# **MULTIFUNCIONAL SAMSUNG SCX-6320F**

Para imprimir os arquivos da Jurisprudência Consolidada utilizando a Impressora Multifuncional Samsung SCX-6320F siga os passos abaixo:

1) Abra o arquivo de atualização, disponibilizado na internet;

2) Corte o papel A4 ao meio em quantidade suficiente;

3) Alimente a Bandeja lateral, ajustando-a para o tamanho do papel. O tamanho A5 somente pode ser impresso na bandeja lateral.

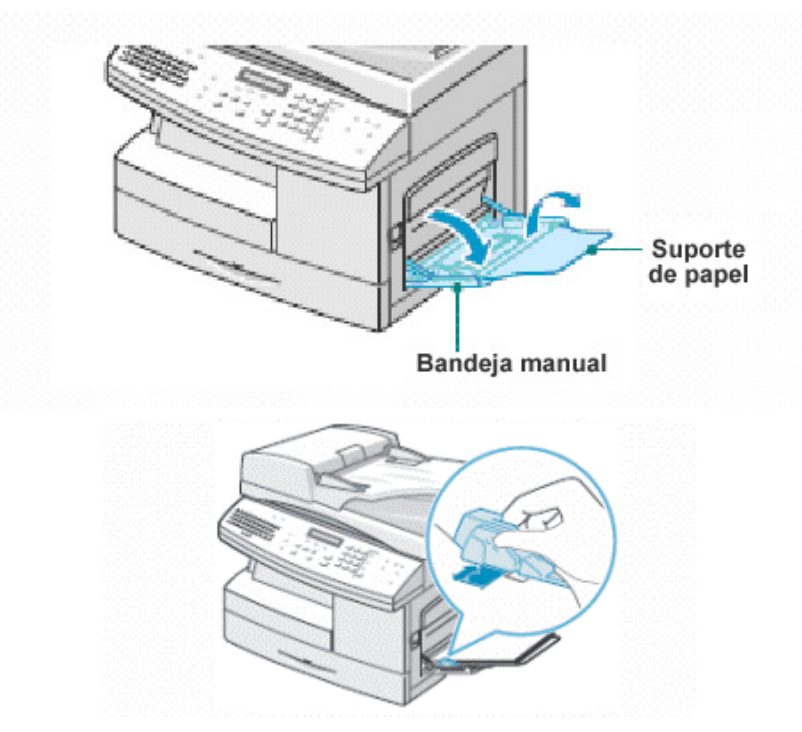

No menu **ARQUIVO**, escolha a opção "**CONFIGURAR PÁGINA".** 

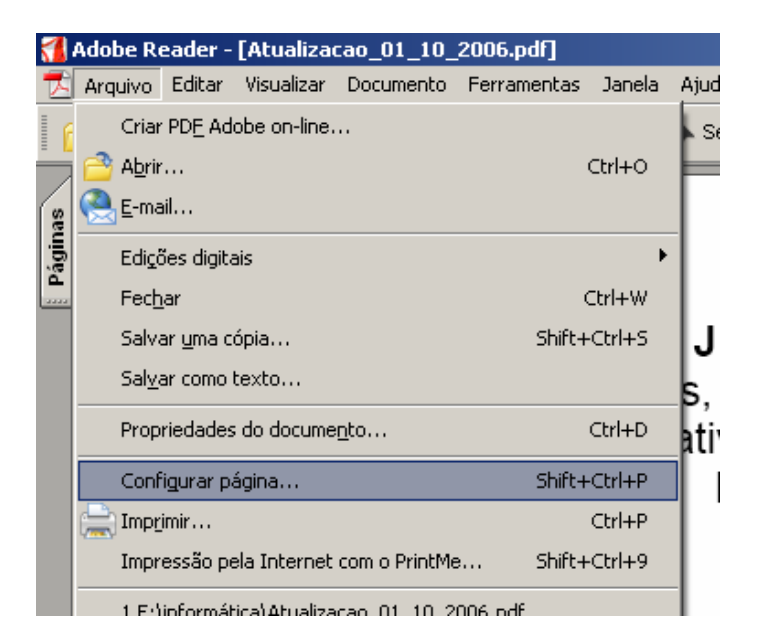

Escolha, então, o tamanho de papel **A5**.

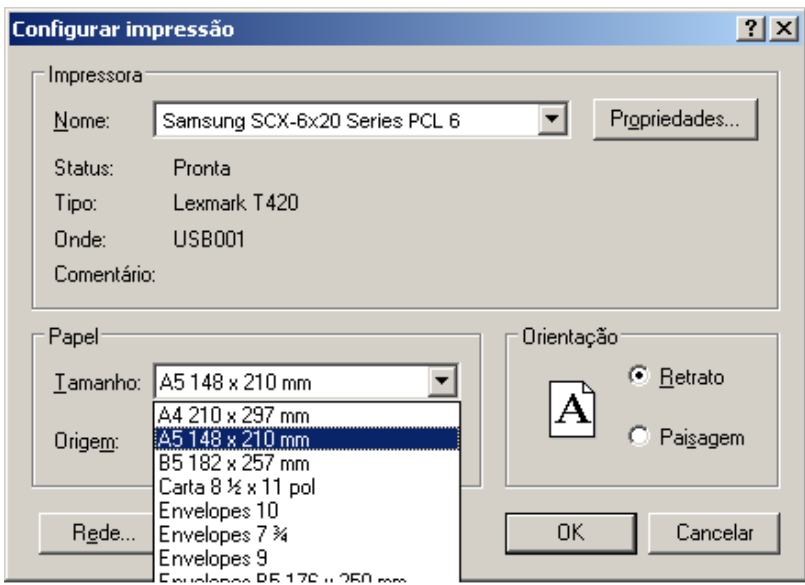

#### Clique em **OK**

4) Escolha agora **IMPRIMIR** no menu **ARQUIVO**. Verifique se Samsung SCX6x20 Series PCL 6 está selecionada como sua impressora padrão. Caso não esteja, selecione-a.

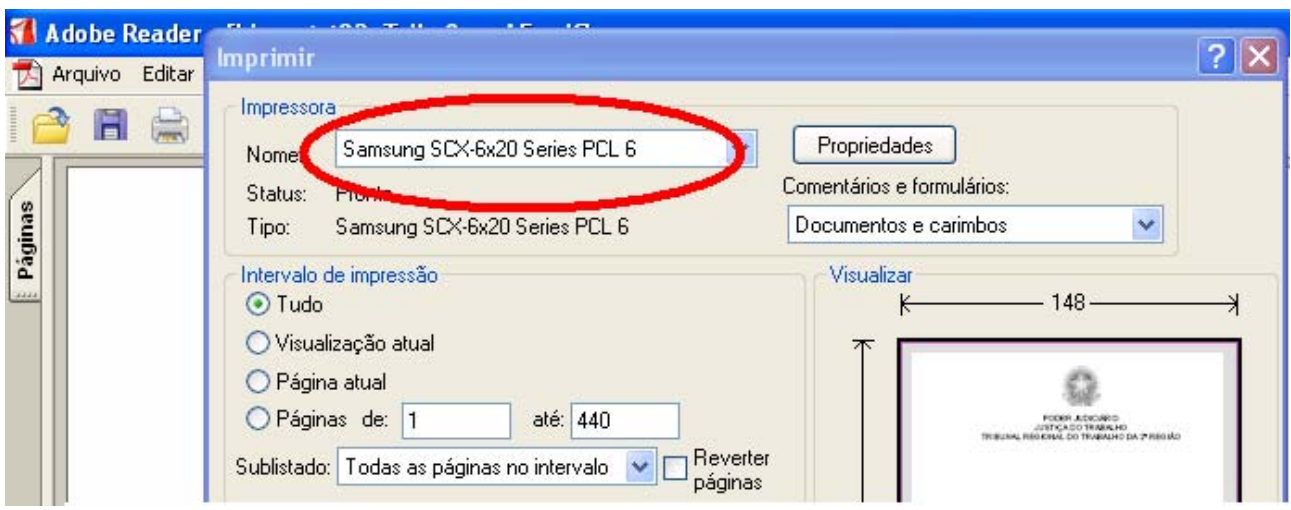

5) No documento que você irá imprimir as páginas foram geradas utilizando a frente e o verso. Desta forma você deverá realizar primeiramente a impressão das páginas ímpares e em seguida imprimir as páginas pares no verso das ímpares que já foram impressas. Para tanto, ainda na opção **IMPRIMIR** do menu **ARQUIVO,** no item **INTERVALO DE IMPRESSÃO,** onde consta **SUBLISTADO,** escolha primeiramente **SOMENTE PÁGINAS ÍMPARES.** 

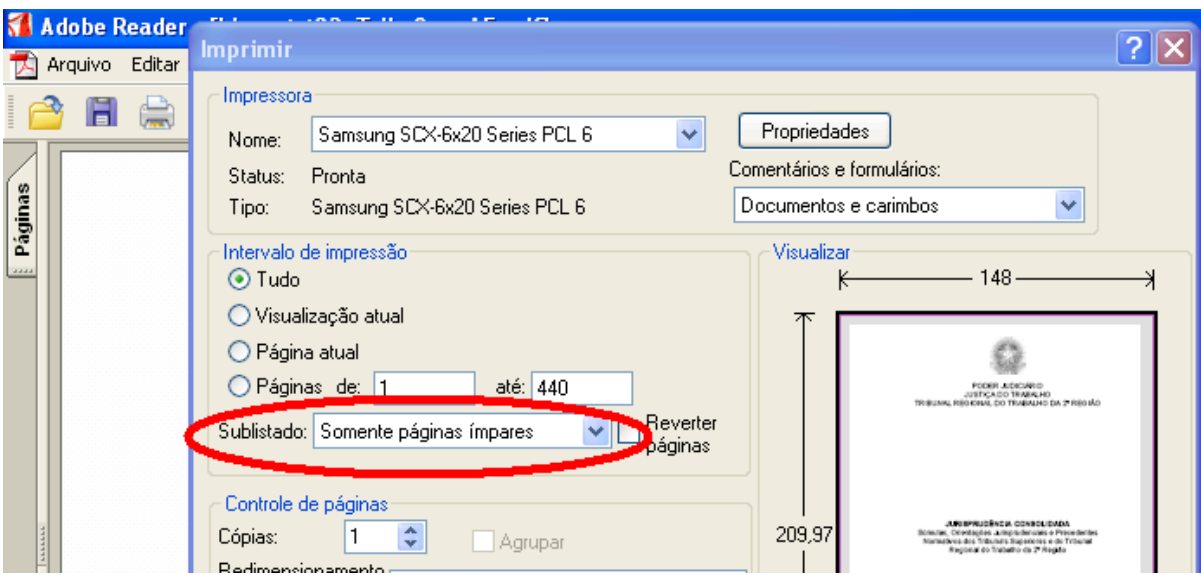

6) Continuando na configuração da impressão, clique em **PROPRIEDADES** 

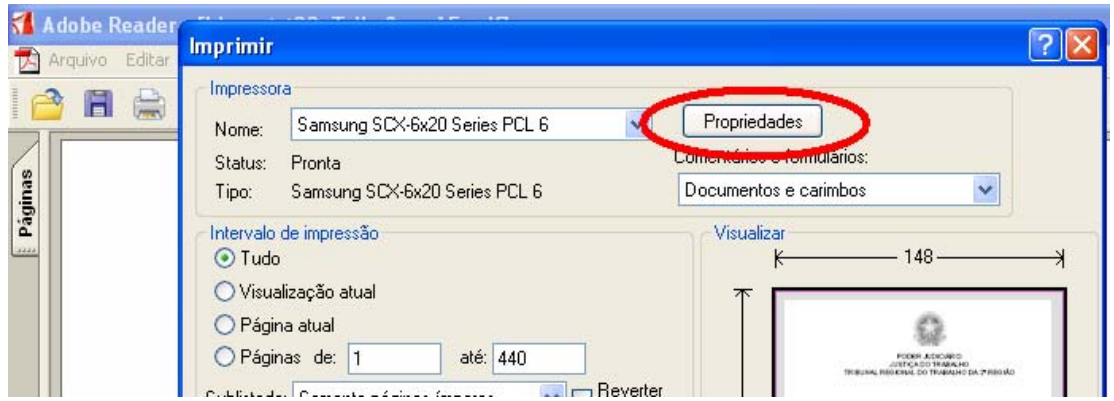

7) Clique na Guia **PAPEL**, disponibilizada no topo da tela. Selecione o tamanho do papel (Size), modificando-o para **A5** e, modifique a origem do papel no item **SOURCE** ou **ORIGEM**, escolhendo a opção **MULTI-PURPOSE TRAY**.

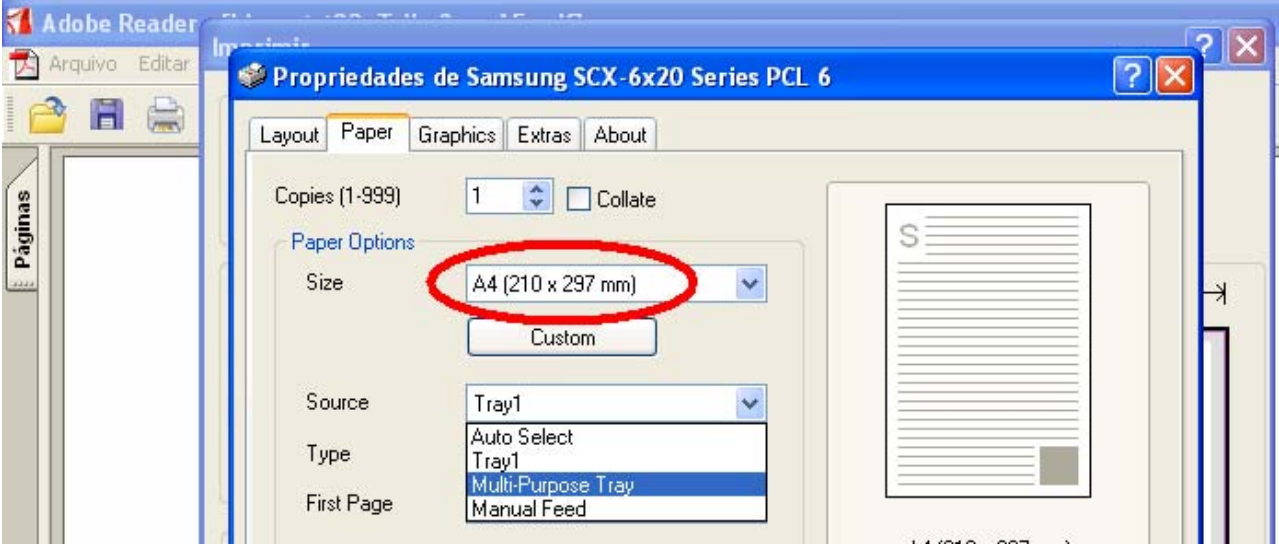

8) Feito isto, clique em **OK** até que a janela **IMPRIMIR** seja exibida. Nessa janela a imagem do documento deve trazer as medidas do papel A5, quais sejam 148mm x 209,97mm ou 210mm. **CLIQUE** em **OK** para iniciar a impressão.

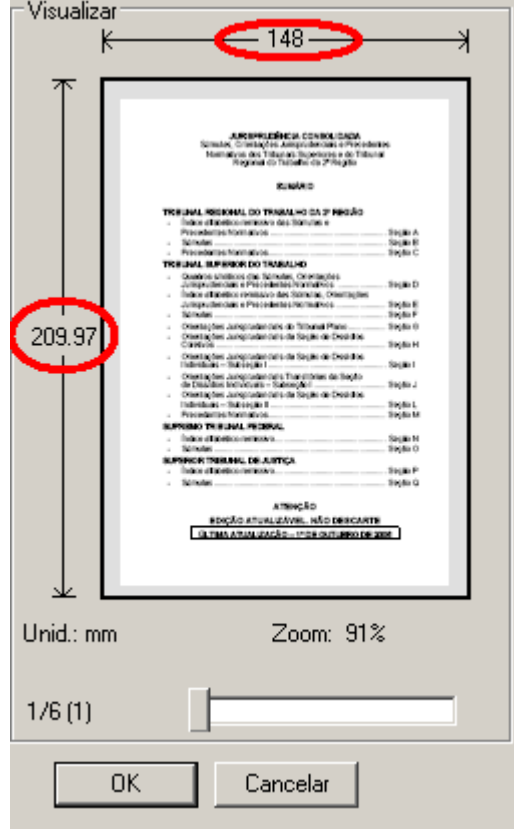

9) Para imprimir o verso, ou seja, as páginas pares, retire as folhas da impressora na ordem em que elas estão dispostas e as insira novamente na impressora com a parte impressa voltada para cima.

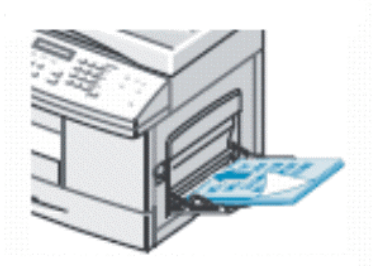

10) Repita os passos 4 e 5, mas no item **INTERVALO DE IMPRESSÃO,** onde consta **SUBLISTADO,**  escolha agora **SOMENTE PÁGINAS PARES** 

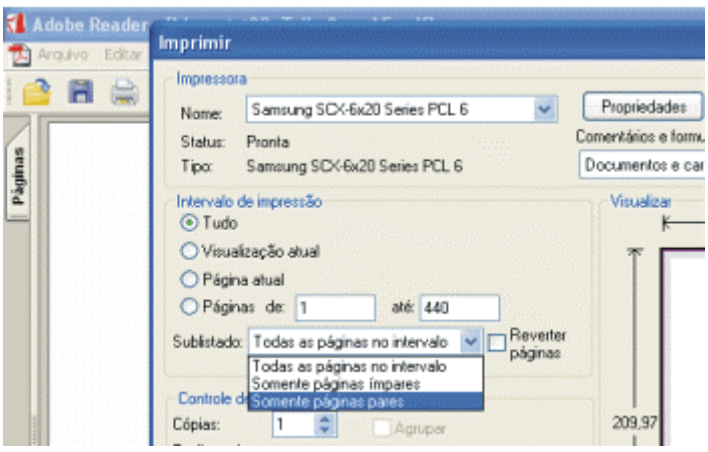

11) Repita os passos 6, 7 e 8

12) Terminada a impressão, retorne sua impressora à configuração anterior. Retorne à opção **IMPRIMIR** no menu **ARQUIVO**, Clique em **PROPRIEDADES**. Na Guia **PAPEL**, no item **SOURCE** ou **ORIGEM**, retorne para a opção **TRAY 1.** 

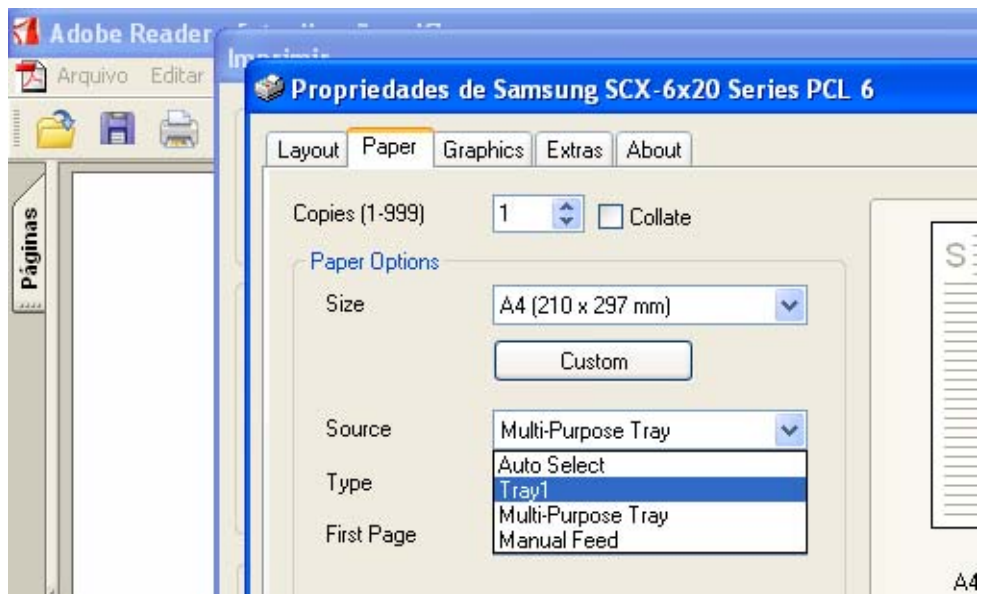

**ATENÇÃO:** Caso você esteja fazendo a impressão da **VERSÃO COMPLETA**, é recomendável a impressão em partes já que se trata de um documento extenso. Para tanto no item 5 (páginas ímpares) determine o intervalo a ser impresso também, por exemplo, 1 a 50 e depois 51 a 100 e assim sucessivamente, imprimindo após cada intervalo o verso respectivo, ou seja, após imprimir o intervalo 1 a 50, escolha o mesmo intervalo agora para as páginas pares (item 10)

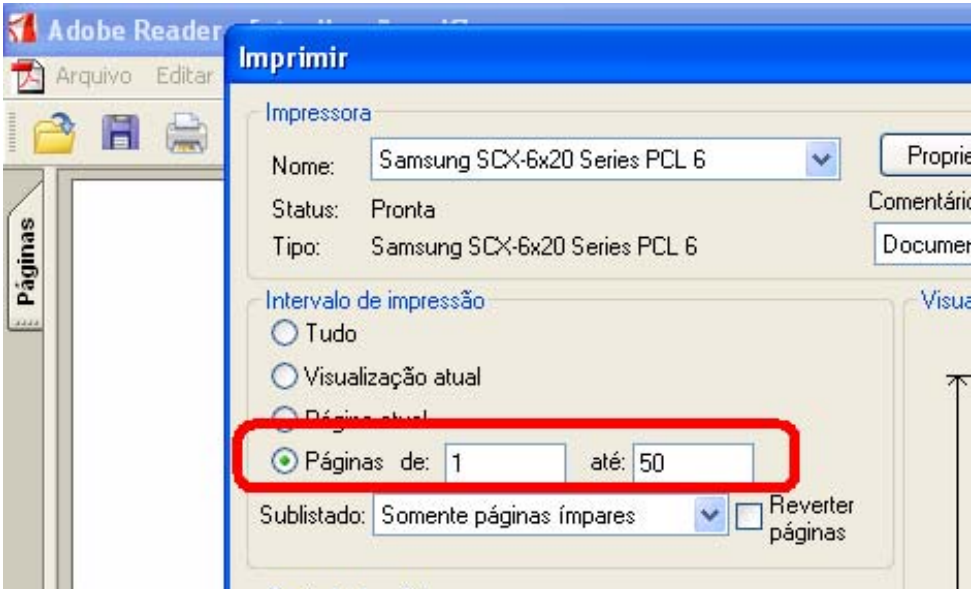

## **LEXMARK E323**

Para imprimir os arquivos da Jurisprudência Consolidada utilizando a Impressora Lexmark E323 siga os passos abaixo:

1) Abra o arquivo de atualização, disponibilizado na internet;

2) Corte o papel A4 ao meio em quantidade suficiente;

3) Alimente a Bandeja ajustando-a para o tamanho do papel, neste caso A5. O papel deve ser inserido no sentido do comprimento

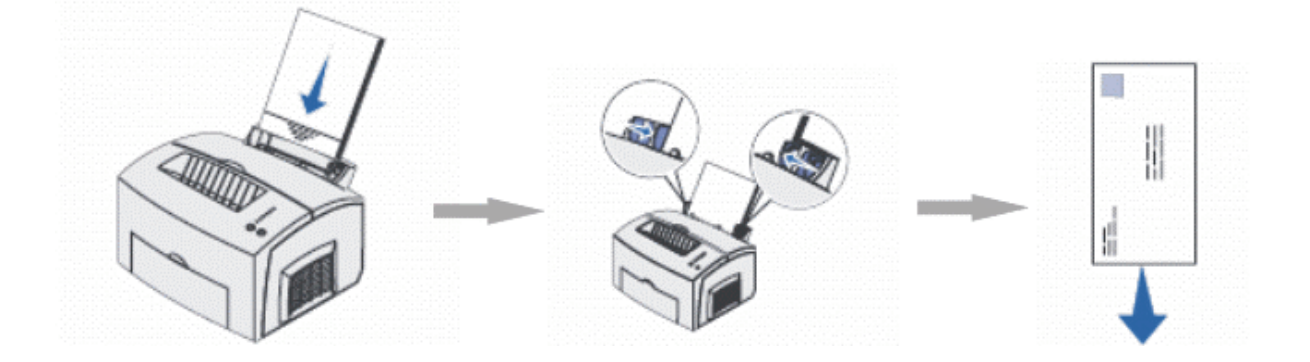

No menu **ARQUIVO**, escolha a opção "**CONFIGURAR PÁGINA".** 

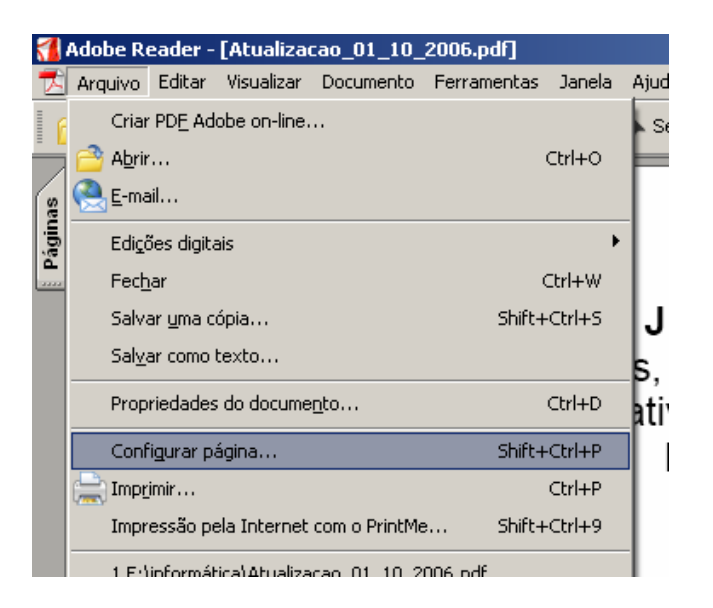

Escolha, então, o tamanho de papel **A5**.

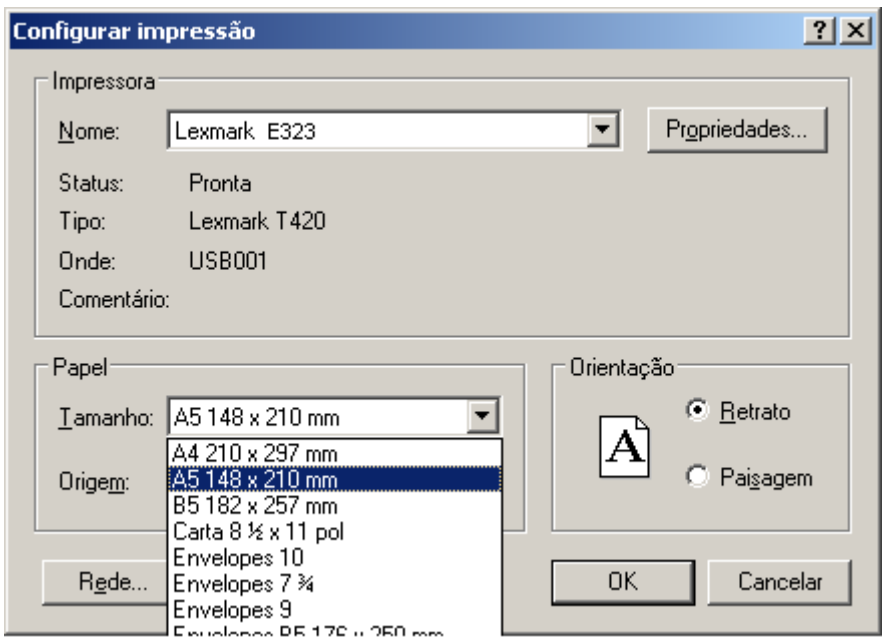

CLIQUE em **OK**.

4) Escolha **IMPRIMIR** no menu **ARQUIVO**. Verifique se Lexmark E323 está selecionada como sua impressora padrão. Caso não esteja, selecione-a.

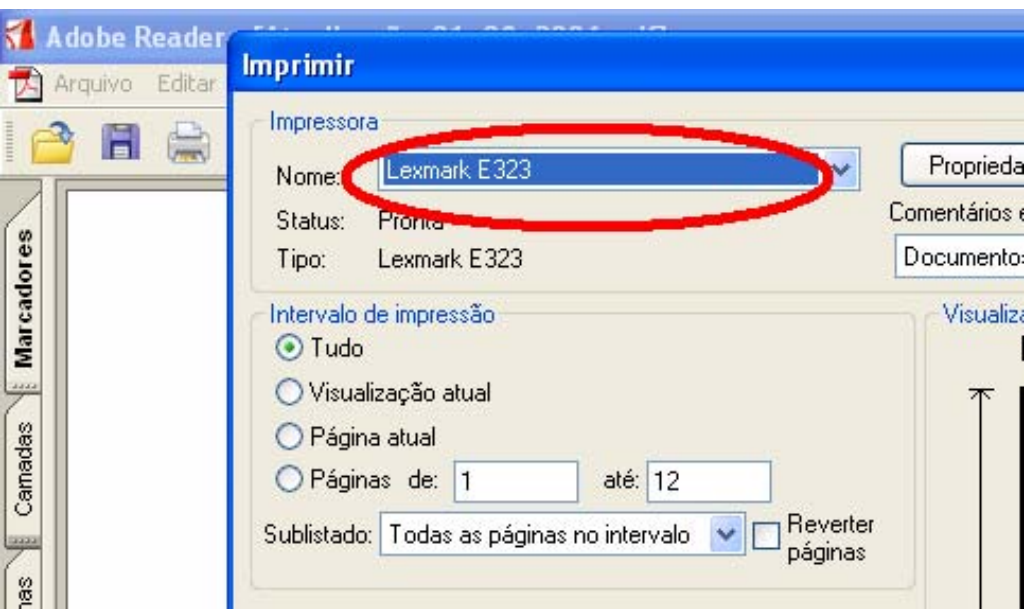

5) No documento que você irá imprimir as páginas foram geradas utilizando a frente e o verso. Desta forma você deverá realizar primeiramente a impressão das páginas ímpares e em seguida imprimir as páginas pares no verso das ímpares que já foram impressas. Para tanto, ainda na opção **IMPRIMIR** do menu **ARQUIVO,** no item **INTERVALO DE IMPRESSÃO,** onde consta **SUBLISTADO,** escolha primeiramente **SOMENTE PÁGINAS ÍMPARES.** 

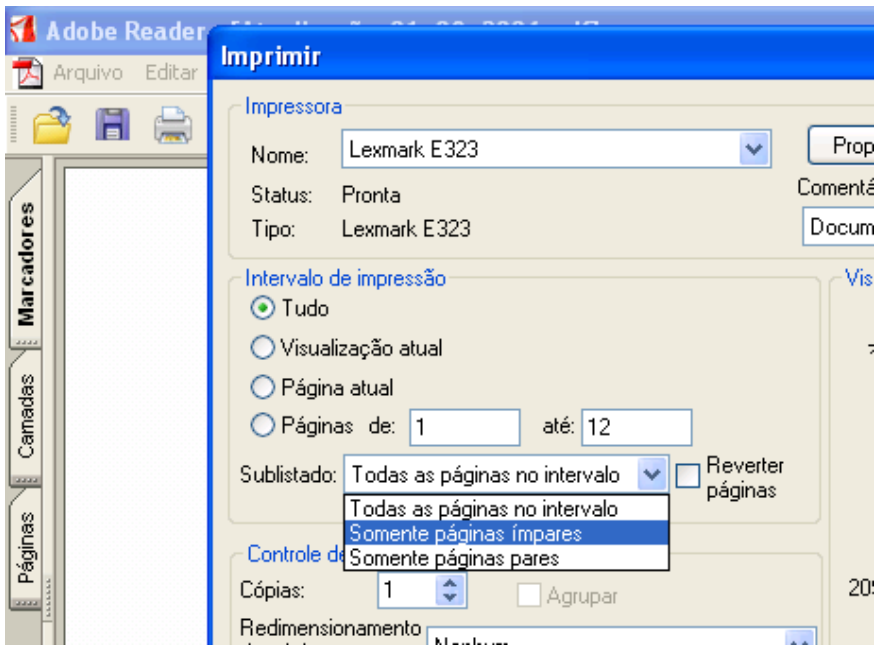

6) Continuando na configuração da impressão, clique em **PROPRIEDADES** 

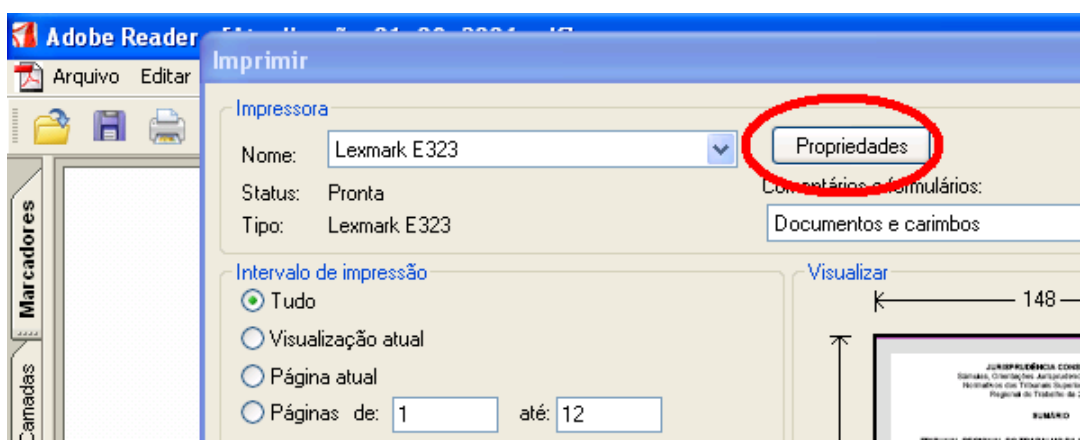

7) Clique na Guia **PAPEL**, disponibilizada no topo da tela. Selecione o tamanho do formulário (papel), modificando-o para **A5**.

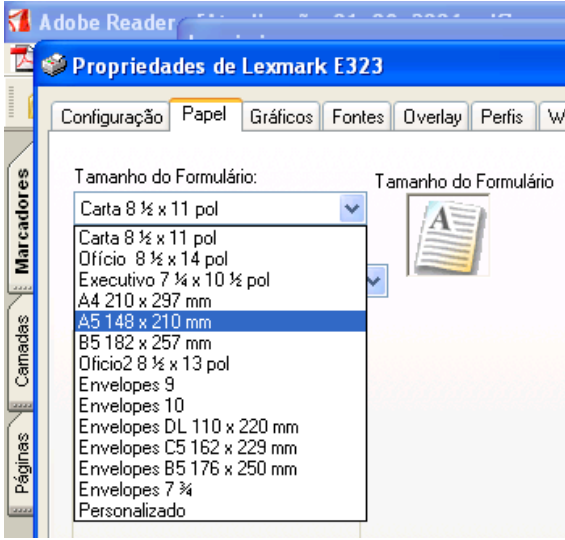

8) Feito isto, clique em **OK** até que a janela **IMPRIMIR** seja exibida. A imagem do documento deve trazer as medidas do papel A5, quais sejam 148mm x 209,97mm ou 210mm. **CLIQUE** em **OK** para iniciar a impressão.

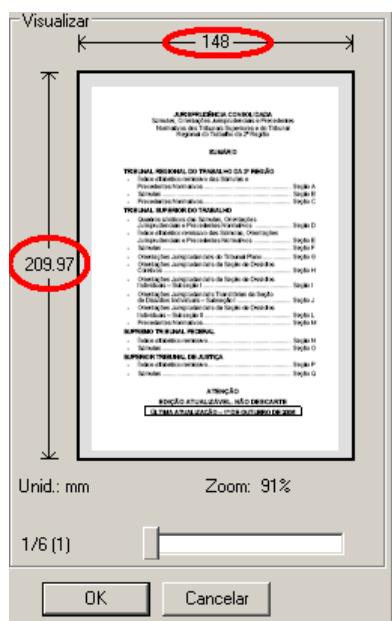

9) Para imprimir o verso, ou seja, as páginas pares, retire as folhas da impressora na ordem em que elas estão dispostas, certificando-se de que a impressora não puxou folhas em branco, e as insira novamente na impressora com a parte impressa voltada para trás e o topo da página para baixo.

10) Repita os passos 4 e 5, mas no item **INTERVALO DE IMPRESSÃO,** onde consta **SUBLISTADO,**  escolha agora **SOMENTE PÁGINAS PARES.** Marque também a opção **"REVERTER PÁGINAS".** 

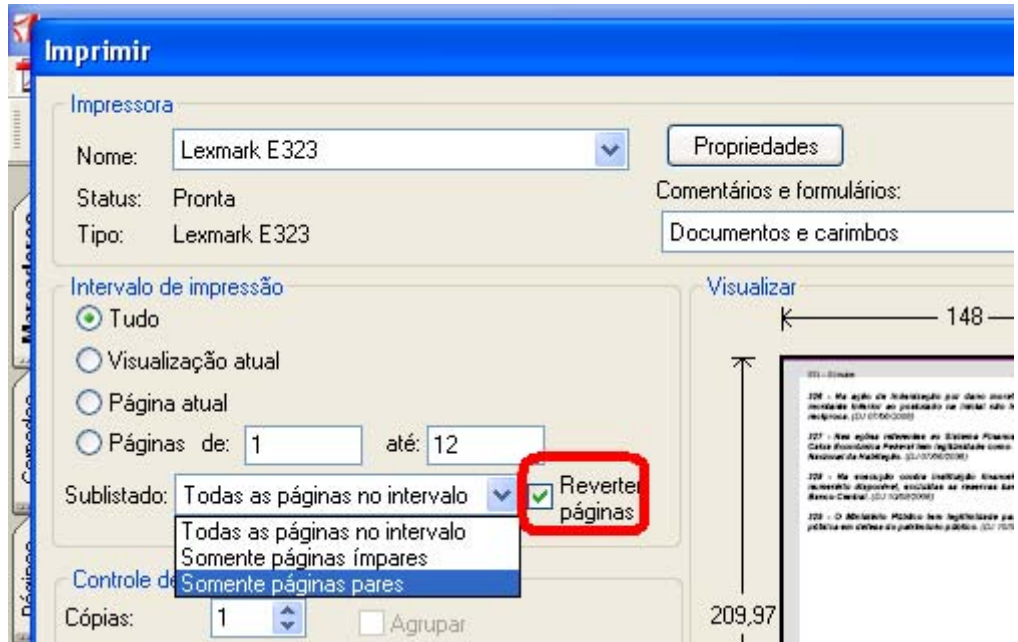

#### 11) Repita os passos 6, 7 e 8

**ATENÇÃO:** Caso você esteja fazendo a impressão da **VERSÃO COMPLETA**, é recomendável a impressão completa das páginas ímpares mas, ao solicitar a impressão das páginas pares sugerimos que insira as folhas uma a uma para evitar a impressão do verso em folha errada.

## **LEXMARK T420**

Para imprimir os arquivos da Jurisprudência Consolidada utilizando a Impressora Lexmark T420 siga os passos abaixo:

1) Abra o arquivo de atualização, disponibilizado na internet;

2) Corte o papel A4 ao meio em quantidade suficiente;

3) Alimente a Bandeja Inferior ajustando-a para o tamanho do papel, neste caso A5. O papel deve ser inserido no sentido do comprimento

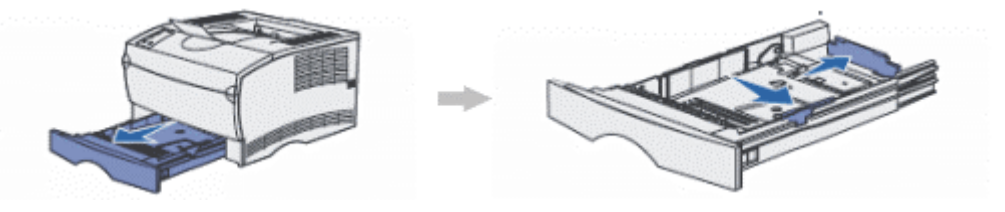

No menu **ARQUIVO**, escolha a opção "**CONFIGURAR PÁGINA".** 

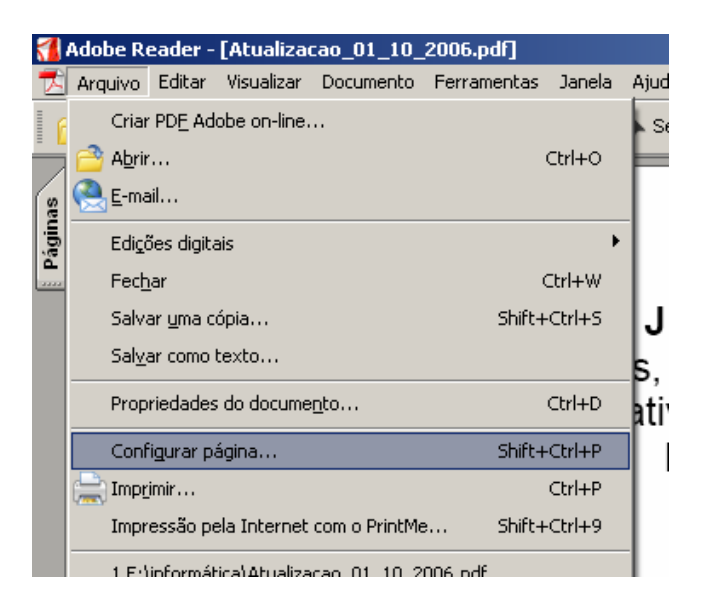

Escolha, então, o tamanho de papel **A5**.

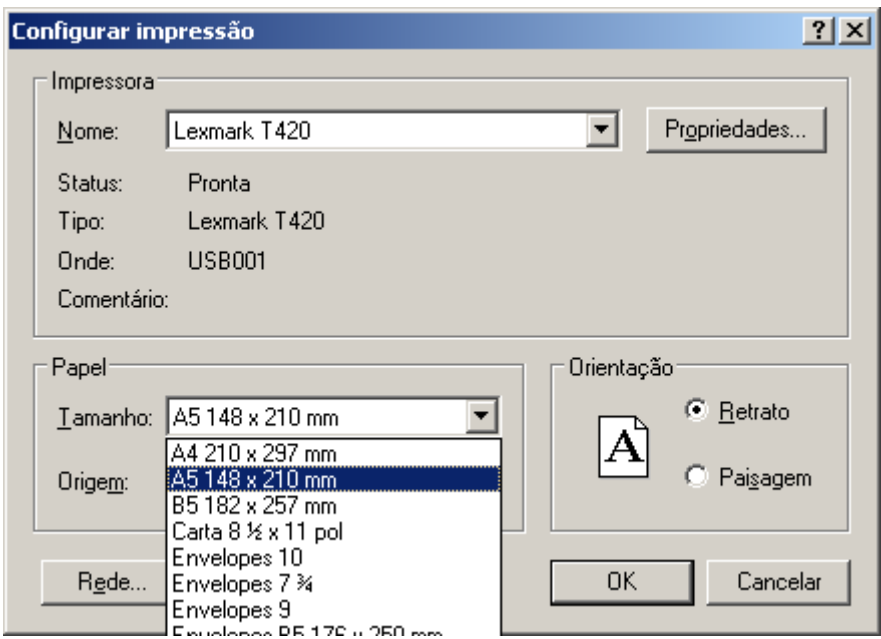

CLIQUE em **OK**.

4) Escolha **IMPRIMIR** no menu **ARQUIVO**. Verifique se Lexmark T420 está selecionada como sua impressora padrão. Caso não esteja, selecione-a.

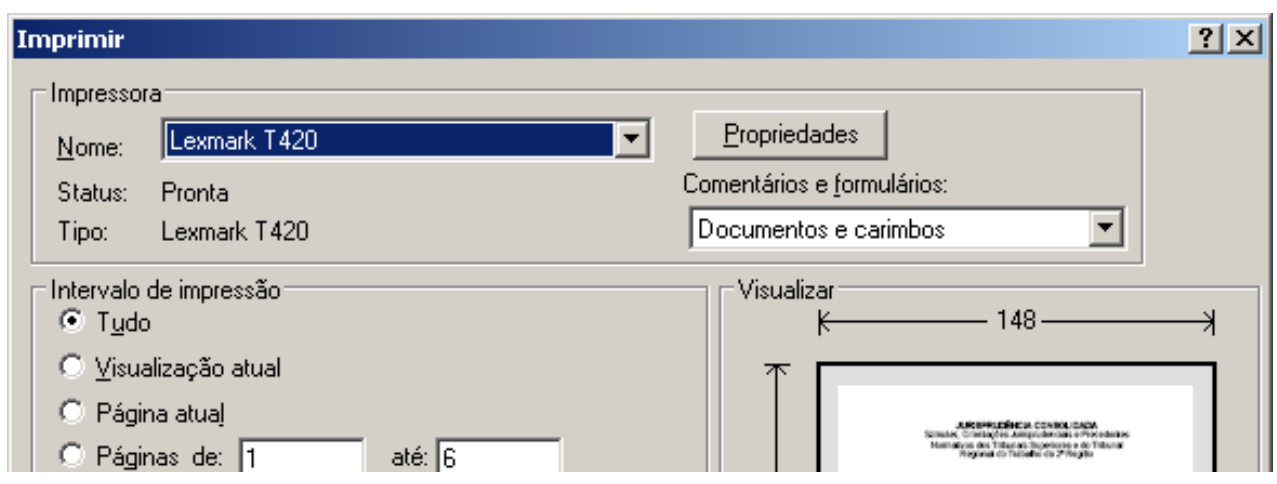

5) No documento que você irá imprimir as páginas foram geradas utilizando a frente e o verso. Desta forma você deverá realizar primeiramente a impressão das páginas ímpares e em seguida imprimir as páginas pares no verso das ímpares que já foram impressas. Para tanto, ainda na opção **IMPRIMIR** do menu **ARQUIVO,** no item **INTERVALO DE IMPRESSÃO,** onde consta **SUBLISTADO,** escolha primeiramente **SOMENTE PÁGINAS ÍMPARES.** 

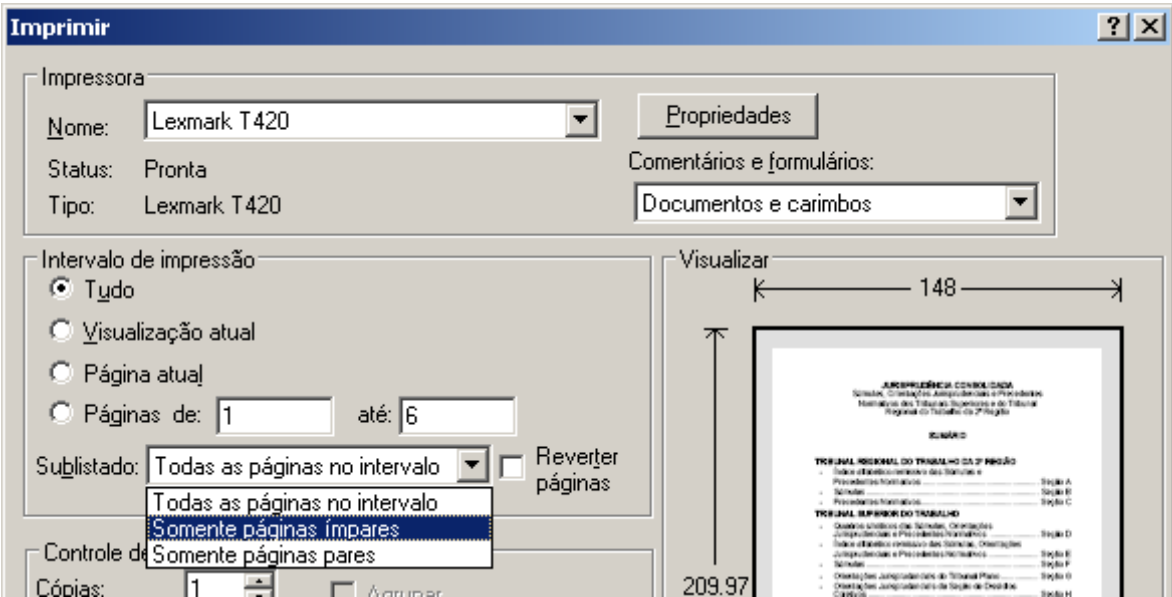

6) Continuando na configuração da impressão, clique em **PROPRIEDADES** 

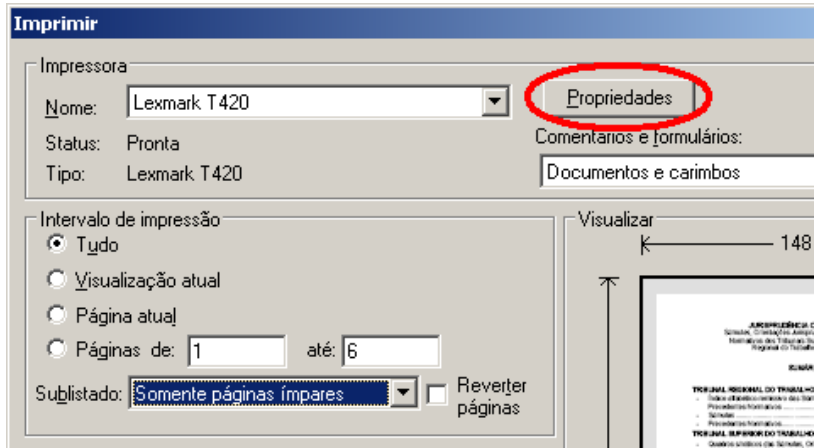

7) Clique na Guia **PAPEL**, disponibilizada no topo da tela. Selecione o tamanho do formulário (papel), modificando-o para **A5**.

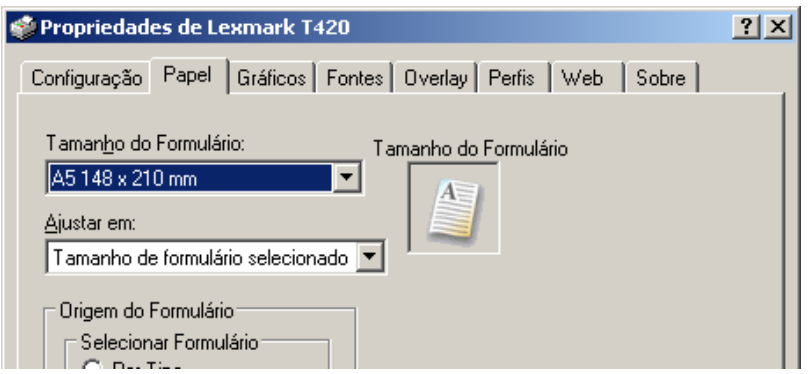

8) Feito isto, clique em **OK** até que a janela **IMPRIMIR** seja exibida. A imagem do documento deve trazer as medidas do papel A5, quais sejam 148mm x 209,97mm ou 210mm. CLIQUE em **OK** para iniciar a impressão.

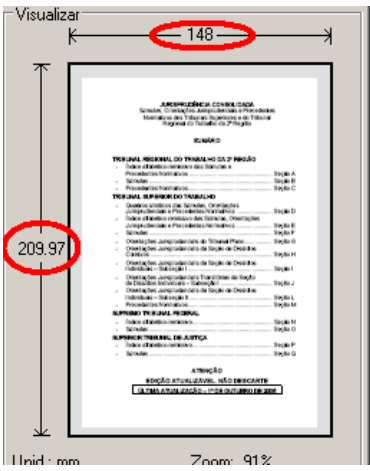

9) Para imprimir o verso, ou seja, as páginas pares, retire as folhas da impressora na ordem em que elas estão dispostas, certificando-se de que a impressora não puxou folhas em branco, e as insira novamente na bandeja inferior com a parte impressa voltada para cima e a parte inferior da página (rodapé) no fundo da gaveta.

10) Repita os passos 4 e 5, mas no item **INTERVALO DE IMPRESSÃO,** onde consta **SUBLISTADO,**  escolha agora **SOMENTE PÁGINAS PARES.** 

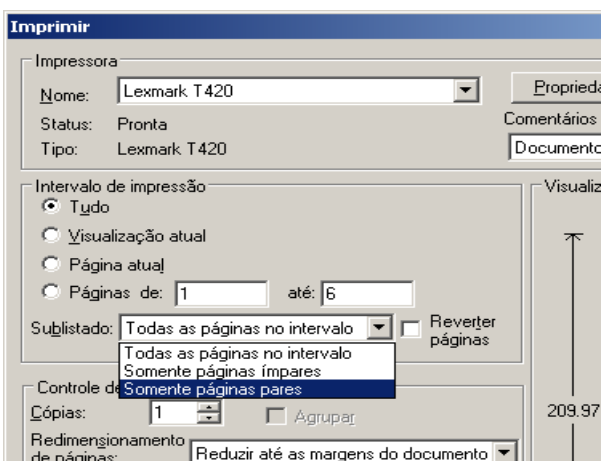

11) Repita os passos 6, 7 e 8